# **Recording Your Presentation using ZOOM – Tips**

*It is highly recommended that you plan to conduct a quick 1 to 2-minute TEST recording prior to attempting a recording of your official presentation.*

# **I. Prepare to Record**

#### **Computer:**

- Use **computer**, not mobile phone.
- Use **power** cord, not battery power.
- Use **wired** connection rather than WIFI if possible.
- Avoid streaming other platforms during recording, to ensure highest bandwidth.

### **Microphone:**

• Ensure **microphone**/headset is close. A Lavalier mic is recommended for best results.

# **Camera (webcam):**

- **Test** Camera before recording (by using Zoom).
- Have camera at eye-level, with you centered in frame:

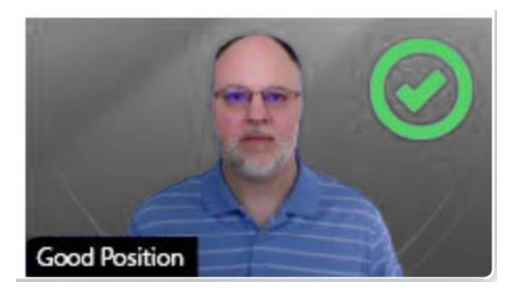

# **Background and Lighting:**

- **Background:** use a clean Background of solid color: mid-gray is best because it is very neutral. You can download Pathology Virtual Backgrounds for Zoom from the [Pathology Digital Imaging templates page](https://medicine.yale.edu/pathology/support/Path_Digital_Imaging/TemplatesDownloads/) or from the [Pathology IT Resources page.](https://medicine.yale.edu/pathology/support/its/resources/resources-instructions/)
- Use **proper lighting** in the room, with no bright lights or windows behind you.
- If needed, place additional lamp to light your face better.

# **Environment:**

- Select a **quiet** space.
- Avoid background noise and any interruptions.
- If you need to stop in the middle of recording, you will need to start a new recording from the beginning.
- Have a **clock** or timer near you. You will need to time your presentation.

# **Remember before you start presenting:**

- The software will record everything on the screen, including your **cursor**.
- When you are speaking, **look directly** into your computer's camera.
- This is just like presenting live. Small mistakes are fine.
- If you make a major error or are interrupted by background noises, etc., **stop** the slideshow and stop the recording. Get settled and **start a new recording** back at the beginning of your slideshow.

# **II. Recording your Presentation**

### **Record with Zoom to your Computer for later Upload to Online:**

- Have latest version of **Zoom** installed on your computer.
- Close email, mute cell phone, and any other items that may sound alerts during recording.
- Time your presentation with clock or timer near you.

### **Zoom Settings:**

- Open **Zoom**
- Go to **Settings** (small Gear icon in upper right corner of Zoom window)
- **Video Tab**
	- o Select desired webcam
	- o "**Touch up my appearance**", but no more than halfway on the slider
- **Audio Tab**
	- o Select desired microphone
	- o Test the microphone
	- o Select "**Automatically adjust microphone volume**"
	- o Set Suppress background noise to "**Low**"
- **Background & Filters Tab**
	- o Virtual Background: Please select "**None**"
- **Recording Tab**
	- o Note where your recordings will be saved. Change this to **Desktop**, so it is easy for you to find the file after the recording.
	- o Select "**Optimize for 3rd party video editor**"
	- o Select "**Record video during screen sharing**"
	- o Select "**Place video next to the shared screen in the recording**"
- Close the **Settings** window.

#### **Start a New Meeting in Zoom (orange videocam icon):**

- You will be the only attendee.
- If prompted, select "**Join with Computer Audio**"

#### **Prepare PowerPoint (not using Presenter Mode) and test your slideshow:**

- Open your **Powerpoint** presentation and start your slideshow.
- Make sure your presentation fills the screen and that you are **not** in **Presenter Mode**
- **Exit** your slideshow but keep **PowerPoint** application open.

#### **Start Recording:**

- In the **Zoom** window, click "**Share Screen**"
- Select the **PowerPoint** window
- Click "**Share**"

#### **Start your PowerPoint Slideshow:**

- Make sure your slide fills the entire monitor.
- Your webcam view will appear as a small window in the upper right. It may appear to cover part of your PowerPoint slide, but it will **not** be on top of your slide in the recorded file as long as you followed the **Zoom Settings** guidelines in this document.
- Move your cursor to the top edge of the screen above "**You are screen sharing**"
	- o **Zoom toolbar** will appear
	- o Click the "**…More**" button
- o Select "**Record**"
- o If prompted, select "**Record on this computer**"
- o **Before you start your presentation recording, conduct a quick 1 to 2-minute test recording to ensure that everything is working.**
- o Begin your presentation.

#### **When You are Done:**

- Move your cursor to the top edge of the screen above "You are screen sharing"
- Click the "**…More**" button
- Select "**Stop Recording**"
- At the top of your monitor, click "**Stop Share**"
- **Exit** the **PowerPoint** slideshow
- **End** the **Zoom** meeting.
- When you end the Zoom meeting, a window will appear showing the progress of converting your recording. **THIS WILL TAKE SOME TIME,** up to half an hour depending on the length of your presentation. When complete, a window may open showing you the saved Zoom video with a name like "**zoom\_.mp4**".
- If a window does not automatically open, navigate to the folder location you set in the **Zoom Settings Recording Tab** (should be the **Desktop**) and find the "**zoom\_#.mp4**" file manually.

#### **Check Your File:**

- Play your file on your computer and make sure it looks and sounds good.
- The **PowerPoint** slide should fill most of the video except for a black bar at the right. A small window of your webcam view will be set in the space to the right of the **PowerPoint** slide.

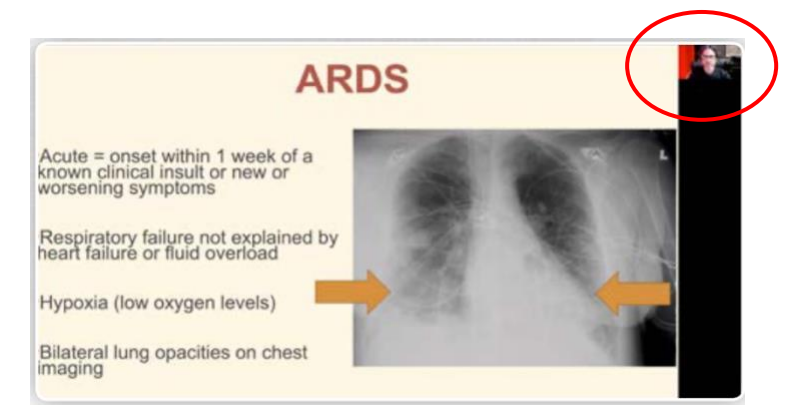